## **Section 7: How to Add or Remove a Material from a Contract**

Applicable Roles:

- 1. Materials Regional Coordinators
- 2. District Materials Sup. & Office Coord.

### **7-1 NAVIGATING THE CONTRACT**

Go to the **Home Page.** 

Click on **Contract Administration**.

In the Search Box Enter the **Contract ID Number**.

Right click on the **Contract ID Number** and choose **open link in new tab.** 

Click on the **new tab** you just opened**.** 

**This takes you to the Contract Administration Summary Page.** 

#### Click on Select **Contract Materials and Acceptance Actions** (at the top).

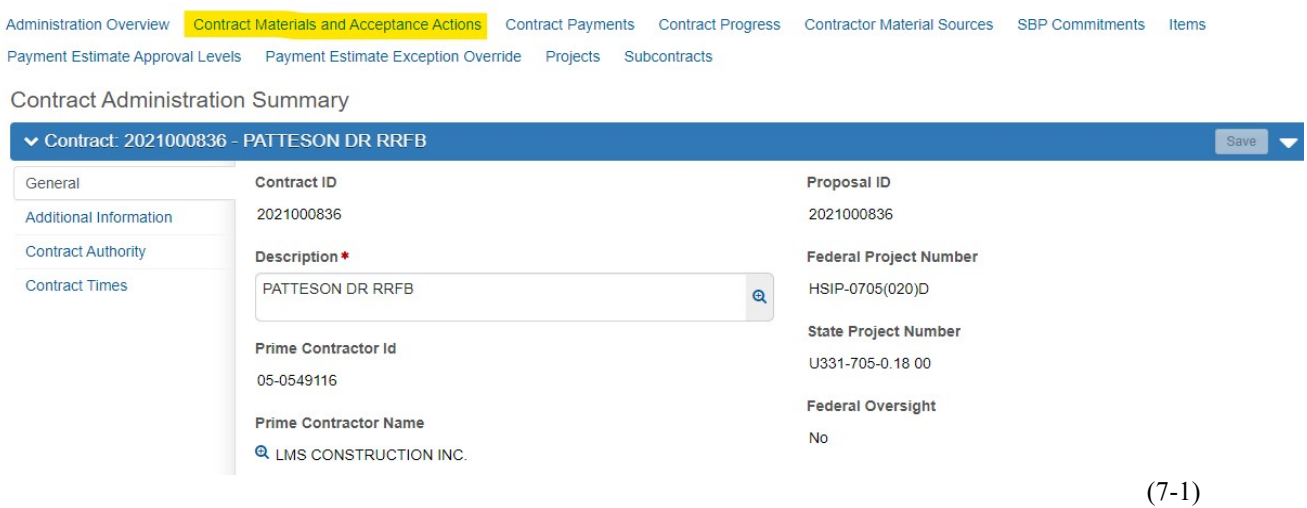

**Section 7 (Page 1 of 5)** 

Click on the **Materials Tab (**on the left**).** 

In the **Search Box**, Enter the **Line Number** you want to edit.

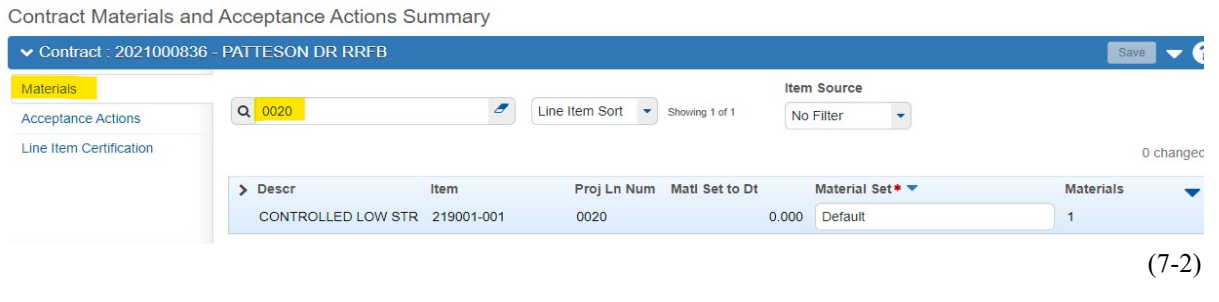

# **7-2 DELETING A MATERIAL**

Click the **>** (on the left) under **Descr** to expand the Line Item you are working on.

Contract Materials and Acceptance Actions Summary

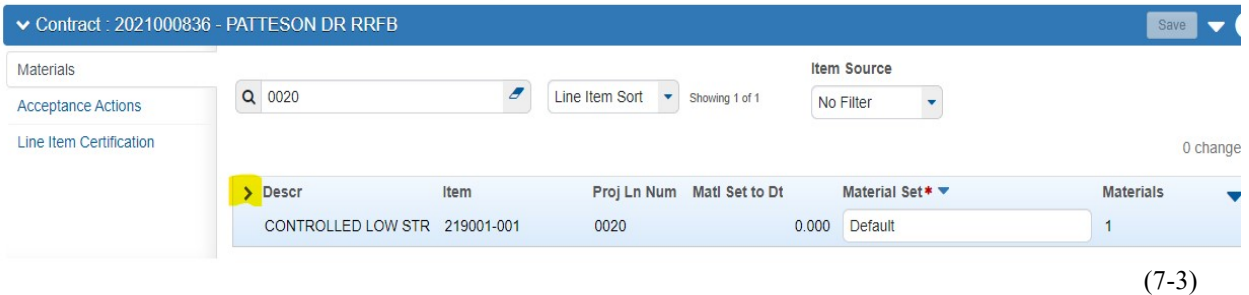

If the Material has not been posted to, you can click the ▼(on the right) of the Material.

Select **Delete**.

Click **Save**.

Do **NOT** confuse this with the **Action Menu** for the Item itself (highlighted in orange).

**Section 7 (Page 2 of 5)** 

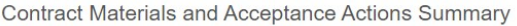

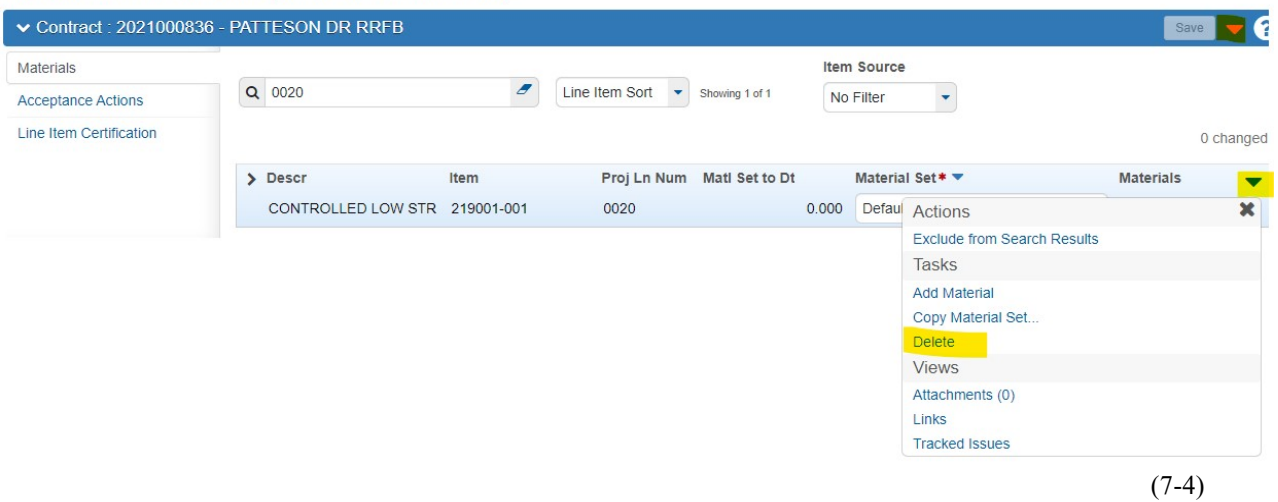

**NOTE:** If the project **HAS** posted to this item, you will **NOT** be able to Delete this Material. Instead, click on the **>** Arrow (to the left of **Descr**.) of the Material you are working on.

Scroll down to the **Conversion Factor** Field and change it to **0.00**.

Click **Save**.

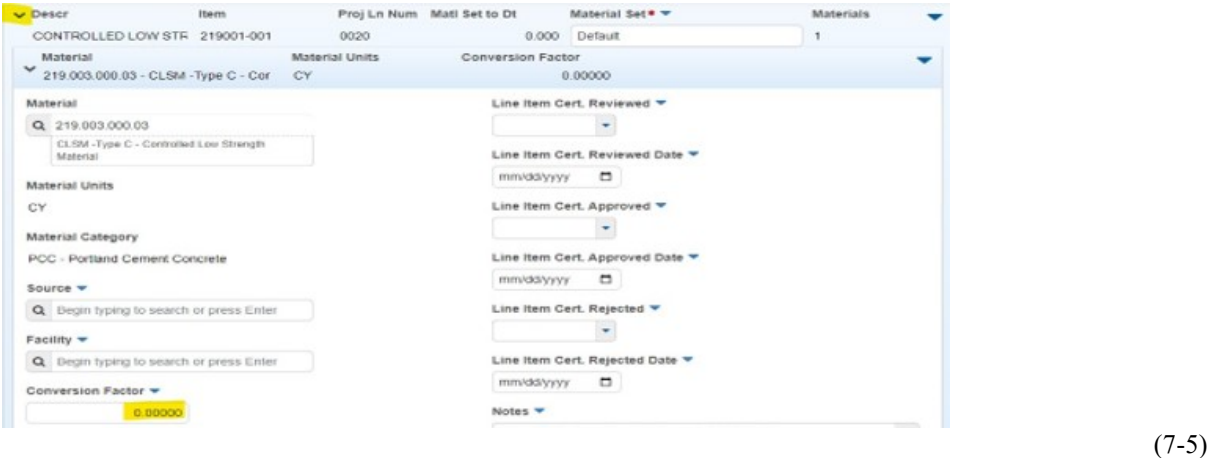

### **7-3 ADDING A MATERIAL**

Click on the **Materials Tab.** 

Click the **Action Menu** of the Item (**NOT** the Material).

Click **Add Material**.

**Section 7 (Page 3 of 5)** 

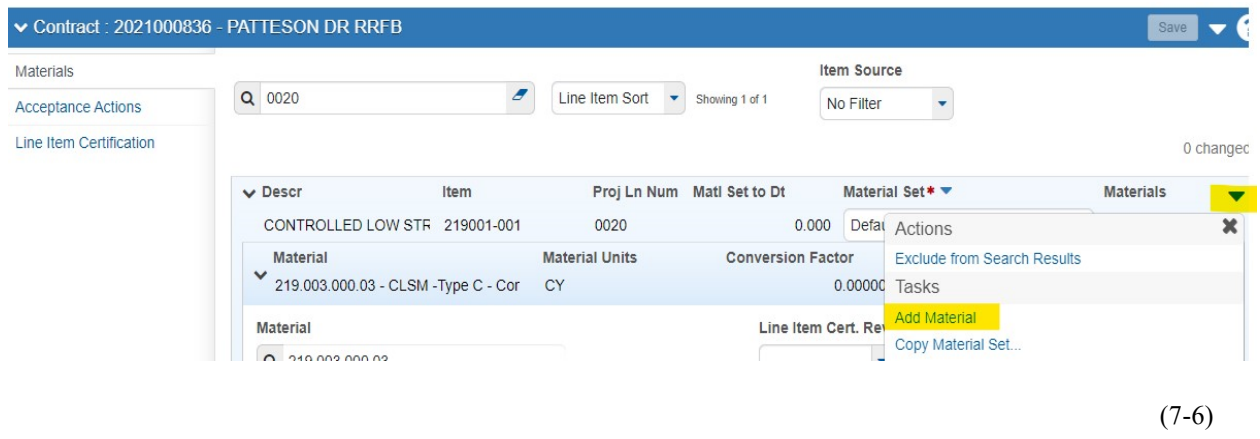

A dialog box (with a Blank **Material Field**) will open.

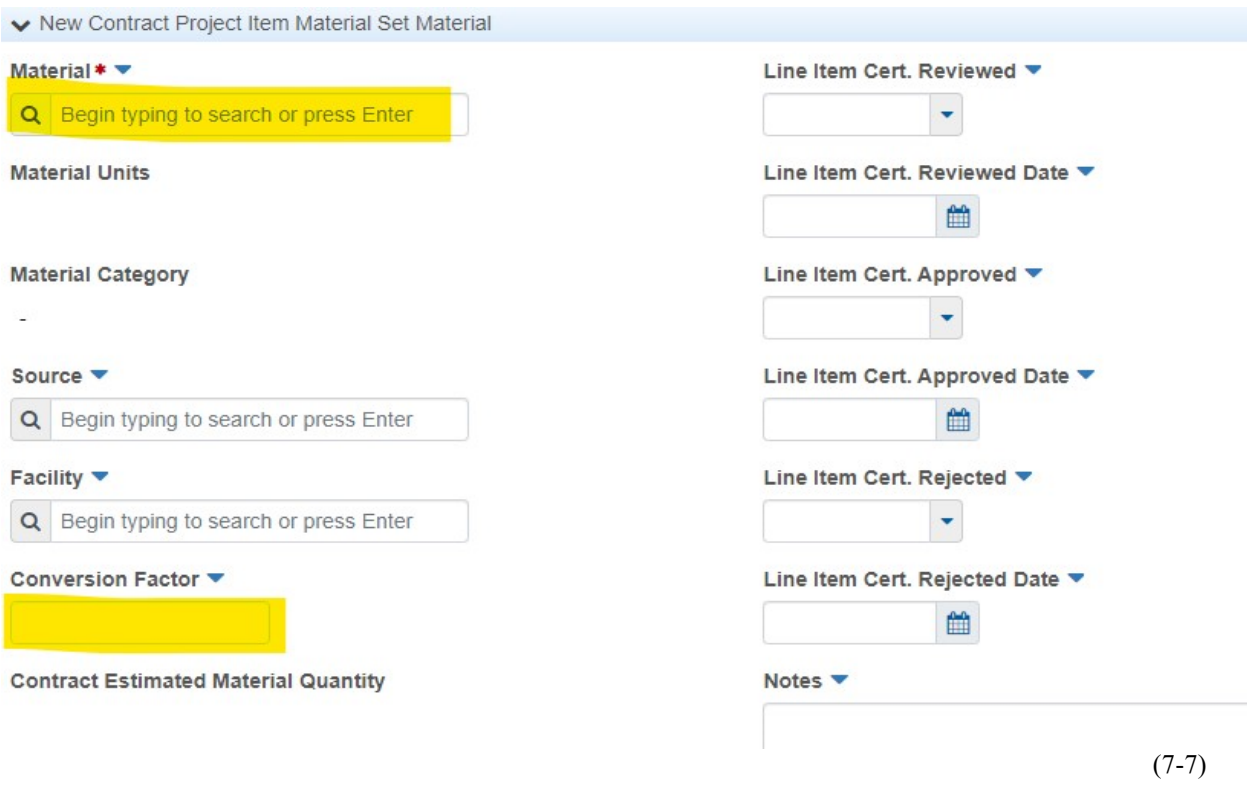

In the Field under Material\*▼, Enter the **Material Name** or the **Material Code.**

Set the **Conversion Factor to 1.0.** 

**Section 7 (Page 4 of 5)** 

### Click **Save**.

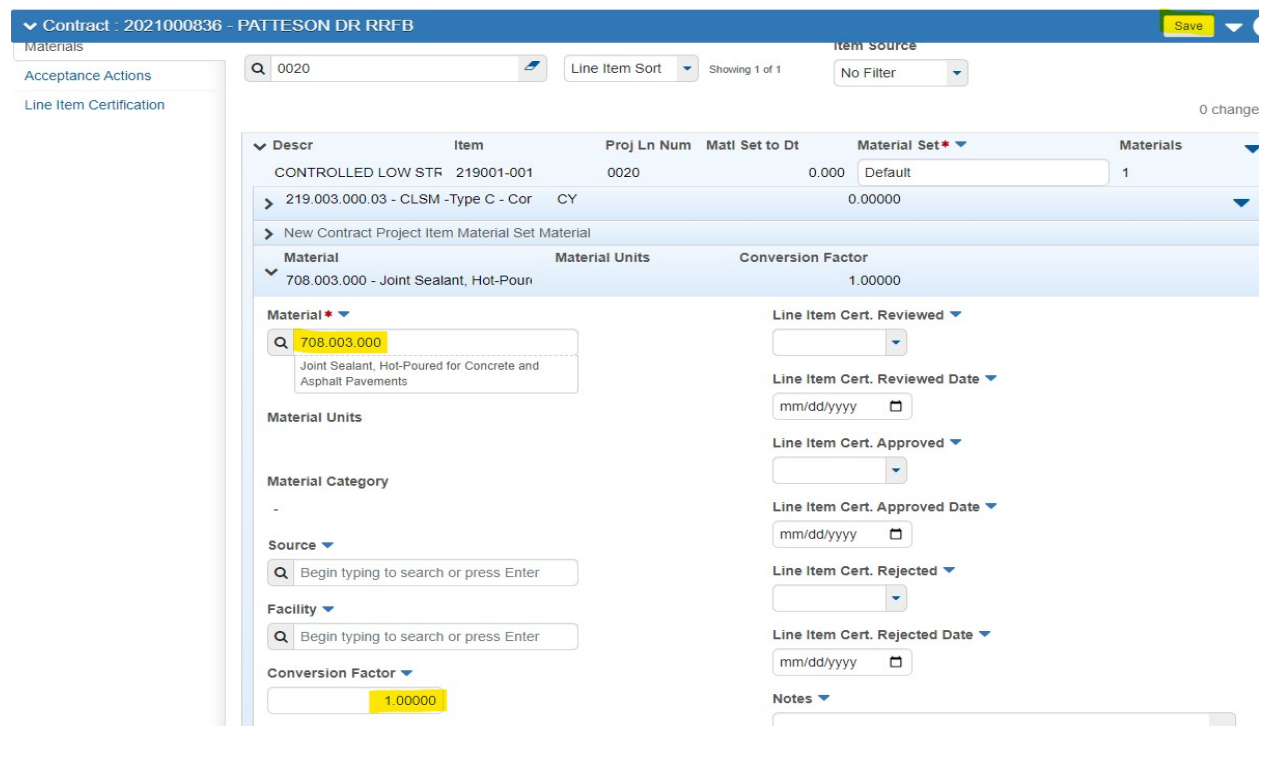

(7-8)

You are done Adding a Material.

**Section 7 (Page 5 of 5)**